## **INSTRUKCJA LOGOWANIA SIĘ DO KALENDARZA ON-LINE – OPERATOR BESTDRIVE**

Po wybraniu właściwego operatora zostaną Państwo przekierowani do panelu logowania, gdzie będą Po wybraniu właściwego operatora zostaną Państwo przekierowani do panelu logowania, gdzie będą<br>1. mogli Państwo umówić wizytę w dogodnym terminie. W celu zalogowania się do platformy niezbędny jest numer rejestracyjny oraz 5 ostatnich znaków numeru VIN - pola A i E w dowodzie rejestracyjnym.

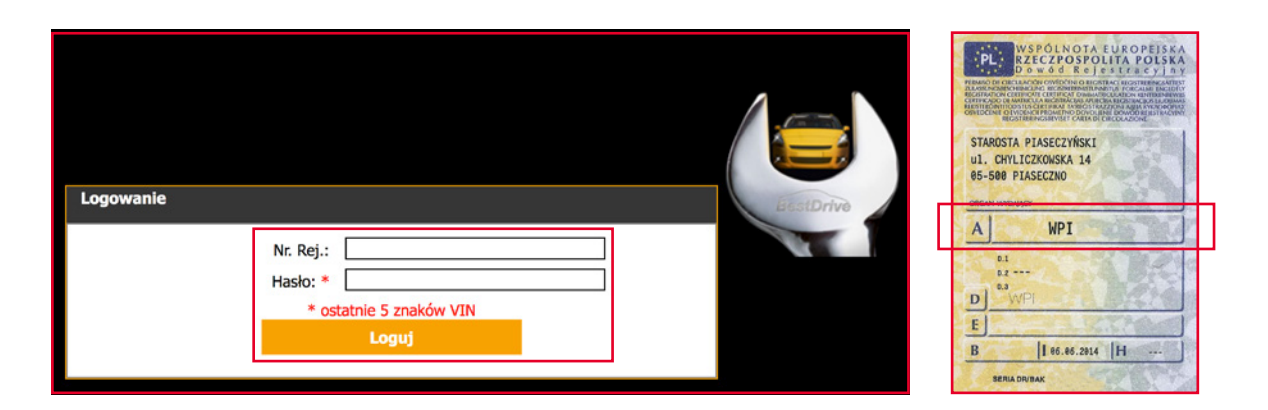

2. Po zalogowaniu do platformy otrzymujemy następujący widok umożliwiający:

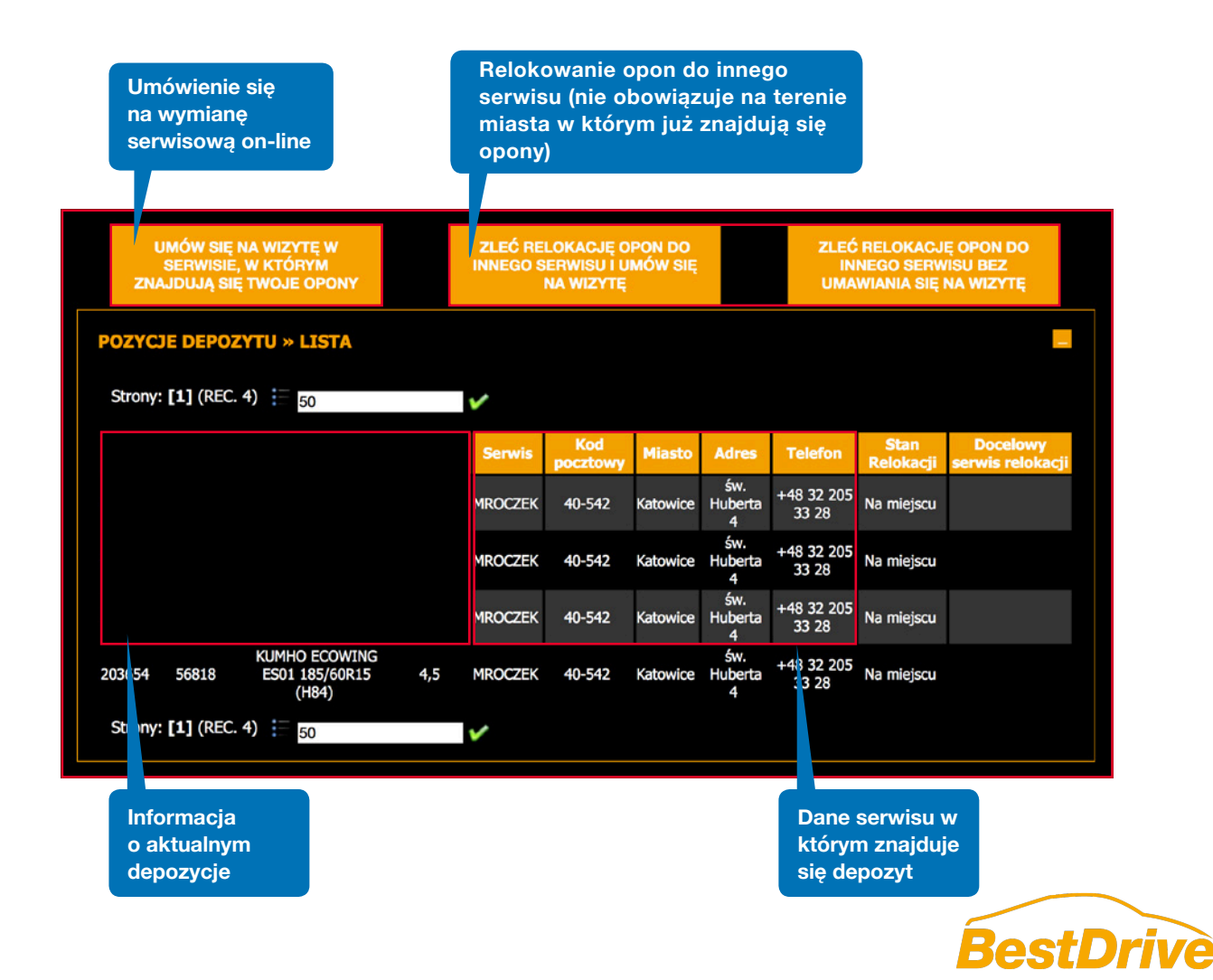

W przypadku gdy po zalogowaniu się pojazd nie ma przypisanego serwisu wymiany opon istnieje<br>3. możliwość z poziomu kalendarza wyboru dogodnej lokalizacji oraz umówienia się na wymianę opon.

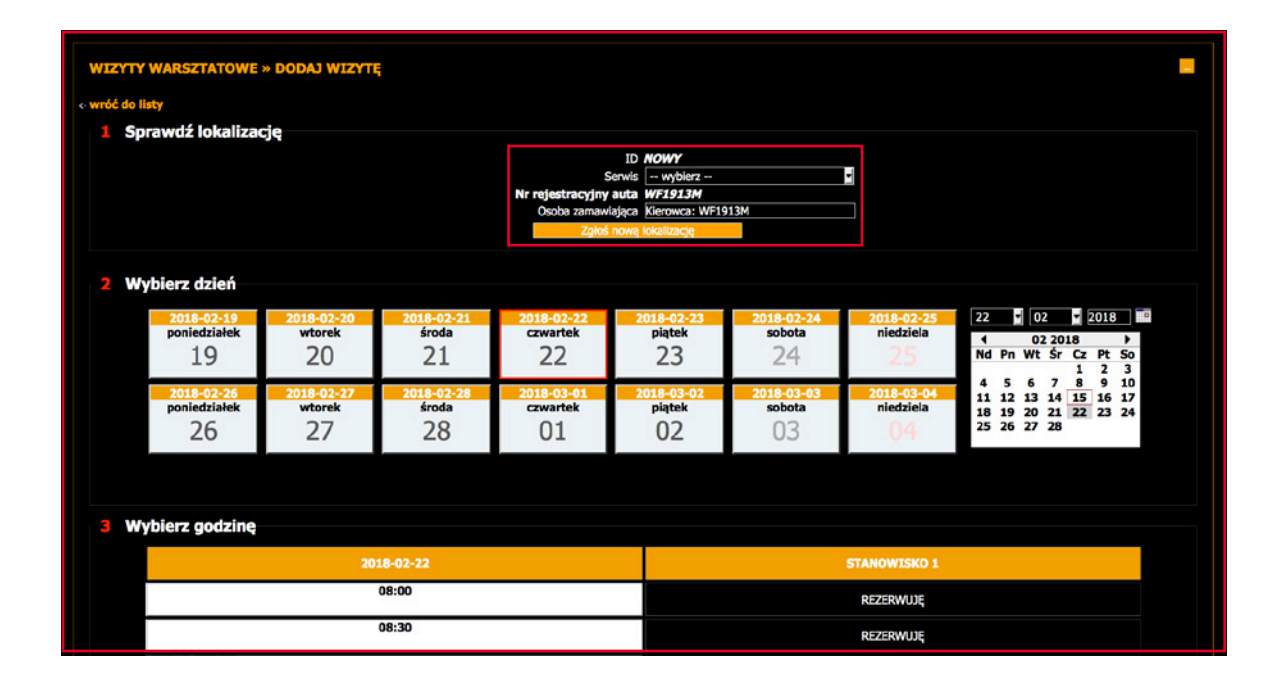

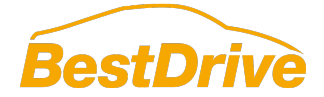